# SIAFI Sistema Integrado de<br>do Governo Federal

## **Manual do Usuário**

**GEROP - Gerenciar Ordens de Pagamento**

Data e hora de geração: 23/12/2024 08:37

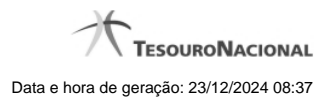

**1 - GEROP - Gerenciar Ordens de Pagamento 3**

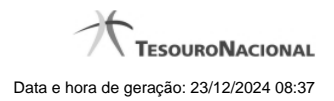

**1 - GEROP - Gerenciar Ordens de Pagamento**

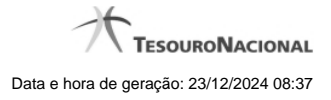

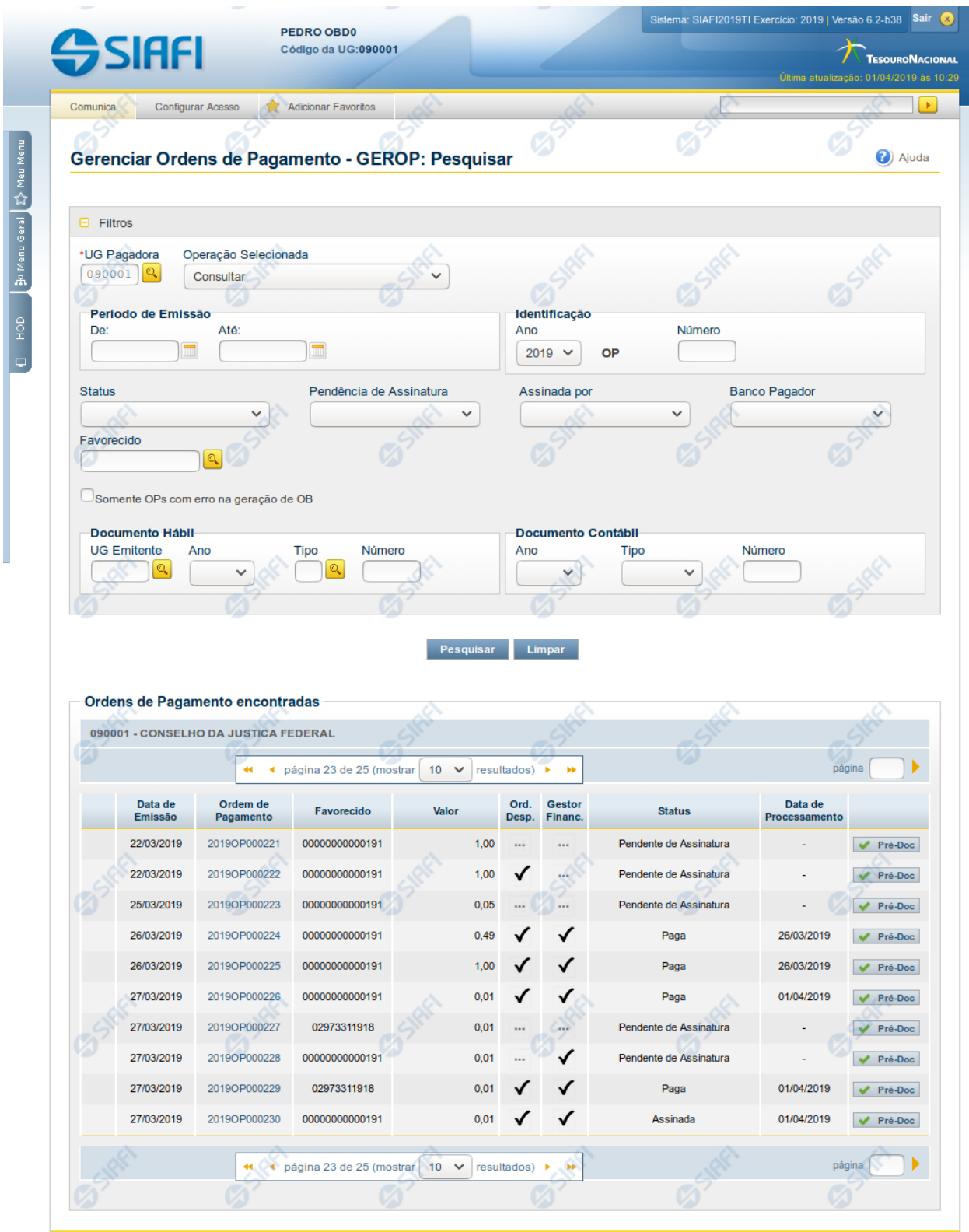

SIAFI - Sistema Integrado de Administração Financeira do Governo Federal

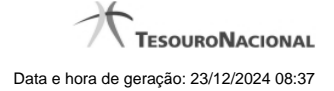

#### **Gerenciar Ordens de Pagamento**

O acesso a esse formulário pode ser feito diretamente pelo nome abreviado da transação: GEROP.

#### **Consultar Ordens de Pagamento**

Para consultar as Ordens de Pagamento, preencha os campos do bloco Filtros e clique no botão Pesquisar.

Caso não queira usar um dado parâmetro para restringir a consulta deixe em branco o campo correspondente, desde que não seja um campo de preenchimento obrigatório.

O formulário de Consulta de Ordens de Pagamento apresenta-se dividido em duas seções principais, quais sejam:

**Filtros** exibe os campos onde você informa os parâmetros a partir dos quais o sistema deve localizar as Ordens de Pagamento que contêm as informações desejadas;

Após informar os parâmetros de pesquisa, clique no botão Pesquisar. A seção dos parâmetros será ocultada, e o resultado da pesquisa será exibido em seu lugar. Para visualizar novamente a seção de parâmetros, clique no ícone ao lado da palavra "Filtros".

2. **Resultado da consulta** nesta seção o sistema lista o resultado da consulta realizada com base nos parâmetros fornecidos.

#### **Filtros**

Esta seção é constituída por campos onde são informados os parâmetros da consulta.

Você pode preencher qualquer combinação de campos, dentre os apresentados, sendo que alguns são de preenchimento obrigatório.

Caso não sejam encontradas Ordens de Pagamento que correspondam aos parâmetros informados o sistema apresenta a mensagem "Não foi encontrado nenhum registro para o filtro selecionado", e permite que você informe outros parâmetros para a consulta.

O símbolo "-" antes da palavra "Filtros" indica que o bloco está expandido, exibindo seu conteúdo. Ao ser apresentado o resultado da consulta, esse bloco estará contraído, e ao lado da palavra "Filtros" é apresentado o símbolo "+", indicando que seu conteúdo está oculto. Clique no símbolo "+" para expandir o bloco de filtros e visualizar os parâmetros da pesquisa.

**UG Pagadora**- código da UG Pagadora do Compromisso.

Este campo é de preenchimento obrigatório e virá preenchido com o código da sua Unidade Gestora de lotação. Para facilitar o preenchimento, dispõe de lupa de pesquisa.

**Operação selecionada -** ação que será executada sobre as ordens de pagamento em caso de processamento em lote.

Este campo é exibido conforme permissões de acesso às diferentes ações sobre Ordens de Pagamento (OP). Você pode selecionar uma das ações a seguir:

- 1. Consultar;
- 2. Assinar como Gestor Financeiro;
- 3. Assinar como Ordenador de Despesa;
- 4. Retirar Assinatura de Gestor Financeiro;
- 5. Retirar Assinatura de Ordenador de Despesa;
- 6. Ressubmeter OP com erro;
- 7. Liberar OP.

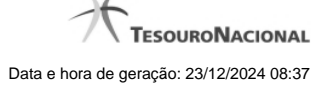

**Período de Emissão** - período de emissão das Ordens de Pagamento (OP) a serem consultadas. O período deve ser informado nos campos a seguir:

**De** - data inicial do período para a emissão das OPs desejadas.

**Até** - data final do período para a emissão das OPs desejadas.

A data de término deve ser posterior à data de início do período de emissão.

**Identificação** - Informe o número da Ordem de Pagamento a ser consultada.

O Número da Ordem de Pagamento é um código composto pelas seguintes informações:

- 1. **Ano** ano da emissão da OP, formado por 4 dígitos numéricos.
- 2. **Indicador do tipo de documento** sempre será o código **'OP'**;
- 3. **Número** Número da Ordem de Pagamento, formado por 6 dígitos numéricos.

Quando a pesquisa for realizada pelo número da Ordem de pagamento os demais campos de filtro de pesquisa não serão considerados, exceção feita ao Código da UG Pagadora que compõe o identificador único da OP no sistema. Caso a pesquisa pelo Número da OP retorne um resultado válido o sistema detalhará a OP encontrada.

**Status** - estado atual da Ordem de Pagamento

Você pode selecionar uma das opções a seguir:

- 1. Pendente de Assinatura;
- 2. Assinada;
- 3. Paga;
- 4. Cancelada.

Dependendo do valor informado no campo 'Operação Selecionada', nem todas as opções do campo Status podem ser apresentadas ou este campo pode ficar desabilitado.

**Pendência de Assinatura** - indica pendência de algum tipo específico de assinatura na Ordem de Pagamento.

Você pode selecionar uma das opções:

- 1. Gestor Financeiro;
- 2. Ordenador de Despesa.

Dependendo do valor informado no campo 'Operação Selecionada', o campo 'Pendência de Assinatura' pode ser desabilitado, indicando um valor específico.

**Assinada Por** - indica pesquisa por Ordem de Pagamento já assinada pelo Gestor Financeiro ou pelo Ordenador de Despesa.

Você pode selecionar uma das opções:

- 1. Gestor Financeiro;
- 2. Ordenador de Despesa.

Dependendo do valor informado no campo 'Operação Selecionada', o campo 'Assinada por' pode ser desabilitado, indicando um valor específico.

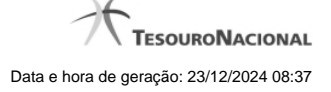

**Banco Pagador** - Informe o código do banco inscrito na Ordem de Pagamento.

Você pode selecionar uma das opções a seguir:

- 1. 001 Banco do Brasil;
- 2. 002 Banco Central.

**Favorecido**- código do Favorecido da Ordem de Pagamento.

Para facilitar o preenchimento, dispõe de lupa de pesquisa.

**Somente OPs com erro na geração de OB** - caso esta opção esteja marcada apenas OPs já assinadas e que tiveram erro de processamento na geração da OB serão exibidas no resultado da pesquisa.

**Documento Hábil**- Informe o número ou parte do número dos Documentos Hábeis que geraram os compromissos a serem consultados.

O Número do Documento Hábil é um código composto pelas seguintes informações:

- 1. **UG Emitente** código da Unidade Gestora emitente dos Documentos Hábeis que geraram as ordens de pagamento a serem consultadas, com seis posições numéricas. Este campo dispõe de lupa de pesquisa para facilitar o preenchimento;
- 2. **Ano** ano da emissão do Documento Hábil, formado por 4 dígitos numéricos;
- 3. **Tipo** Tipo do Documento Hábil, formado por dois caracteres alfanuméricas. O campo dispõe de lupa de pesquisa, o que permite procurar pelo código desejado caso você não o tenha em mãos;
- 4. **Número** Número de ordem do Documento Hábil, formado por 6 dígitos numéricos.

**Documento Contábil**- quando você escolhe este campo, está informando ao sistema que deseja que ele localize os Documentos Hábeis que façam referência ou que tenham gerado em seu processamento o Documento Contábil cujo código completo você vai informar nos campos a seguir:

O Número do Documento Contábil é um código composto pelas seguintes informações:

- 1. **Ano** Ano da emissão do Documento Contábil relacionado às Ordens de Pagamento que você deseja consultar;
- 2. **Tipo** Tipo do Documento Contábil relacionado às Ordens de Pagamento que você deseja consultar;
- 3. **Número** Número do Documento Contábil relacionado às Ordens de Pagamento que você deseja consultar.

#### **Campos de Resultados**

**Ordens de Pagamento encontradas - Tabela constituída pelas colunas descritas a seguir.**

**Caixa de Marcação** - utilizada para selecionar mais de uma Ordem de Pagamento para execução de operação em lote.

Esse campo será exibido somente quando algum valor diferente de 'Consultar' for informado no campo 'Operação Selecionada'

**Data de Emissão** - Data de Emissão da Ordem de Pagamento.

**Ordem de Pagamento** - Código da Ordem de Pagamento.

**Valor** - Valor da Ordem de Pagamento.

**Ord. Desp.** - indicador de assinatura da OP pelo Ordenador de Despesa.

**Gestor Financ.** - indicador de assinatura da OP pelo Gestor Financeiro.

**Status** - Indica o estado atual da Ordem de Pagamento.

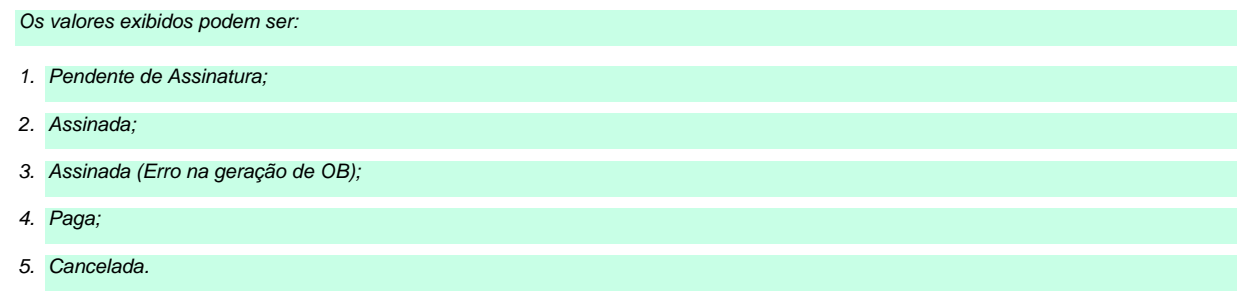

**Data de Processamento** - Indica a data em que a Ordem de Pagamento foi ou será processada. O valor deste campo não é exibido caso a OP esteja no estado 'Pendente de Assinatura'.

**Pré-Doc** - a partir deste botão é possível exibir as informações do Pré-Doc utilizado na geração da Ordem de Pagamento. Dados como Tipo da OB, Favorecido, Domicílio Bancário do Favorecido e do Pagador, são acessíveis através deste botão.

#### **Botões**

Botões relacionados à pesquisa de Ordem de Pagamento:

**Pesquisar** - Clique nesse botão para que a consulta seja executada de acordo com os parâmetros informados.

**Limpar** - Clique nesse botão, caso deseje limpar todos os campos preenchidos por você.

Botões relacionados à execução de operação em lote sobre as OPs listadas. Cada botão abaixo será exibido conforme o valor selecionado no campo 'Operação Selecionada':

**Assinar** - Clique nesse botão para executar a assinatura em lote das Ordens de Pagamento selecionadas.

**Retirar Assinatura** - Clique nesse botão para executar a retirada de assinatura em lote das Ordens de Pagamento selecionadas.

**Ressubmeter** - Clique nesse botão para executar a ressubmissão de OPs com erro na geração de OB selecionadas.

**Liberar** - Clique nesse botão para executar a liberação das Ordens de Pagamento selecionadas para processamento no dia atual.

### **Próximas Telas**

[GEROP - Gerenciar Ordens de Pagamento - Detalhar OP](http://manualsiafi.tesouro.gov.br/contas-a-pagar-e-a-receber/ordem-de-pagamento/gerenciar-op/detalhar-op) [GEROP - Gerenciar Ordens de Pagamento - Resultado da Operação](http://manualsiafi.tesouro.gov.br/contas-a-pagar-e-a-receber/ordem-de-pagamento/gerenciar-op/resultado-operacao-op) [Pré-Doc OB](http://manualsiafi.tesouro.gov.br/contas-a-pagar-e-a-receber/ordem-de-pagamento/gerenciar-op/pre-doc-ob)